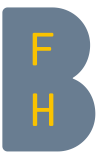

# Bewässerungs-App der ALB – Anleitung zur Nutzung, HAFL

# *Inhalte*

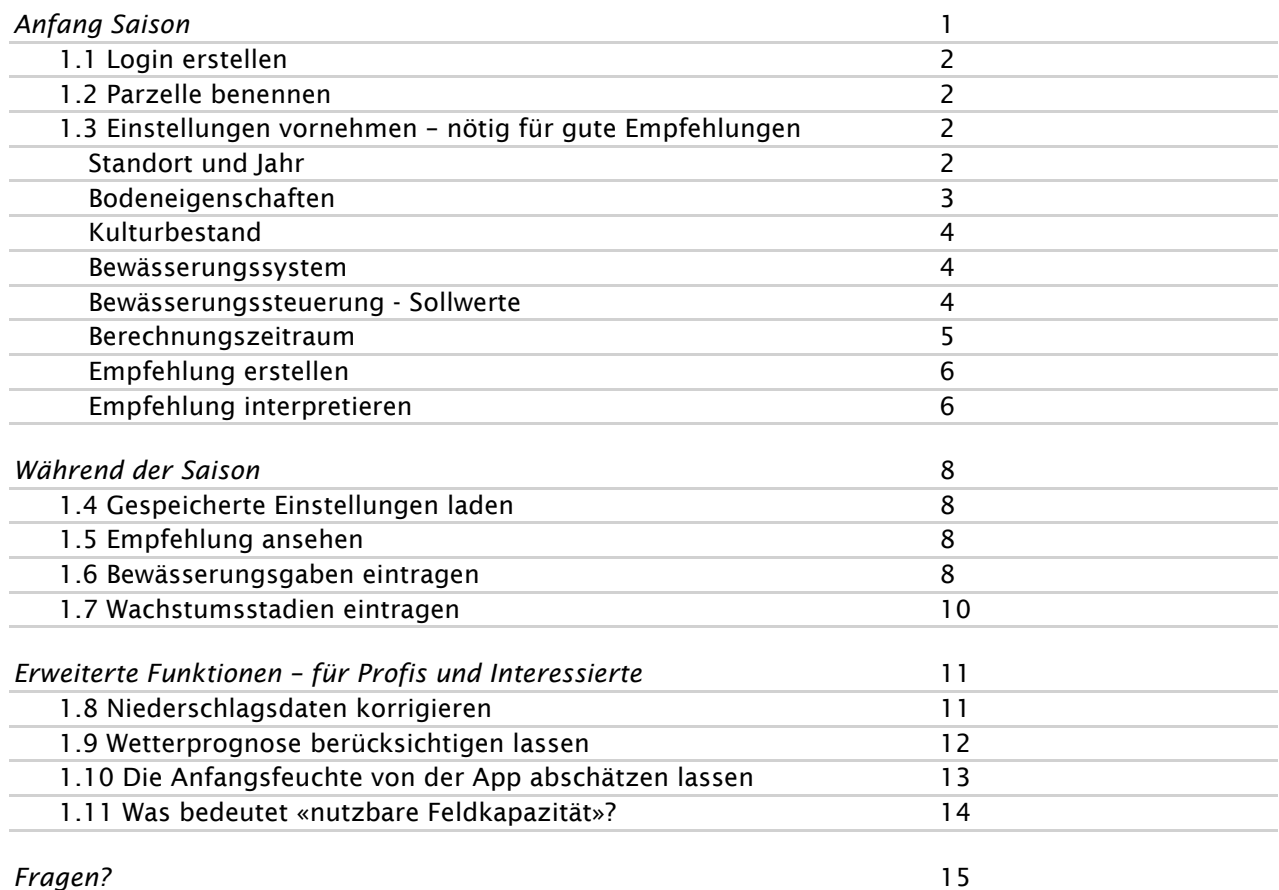

<span id="page-0-0"></span>Zur App gelangt ihr unter folgendem Link: www.alb-bayern.de/app

# *Anfang Saison*

Wir empfehlen, die App im Expertenmodus zu nutzen (auf blauen Punkt klicken).

**BEWÄSSERUNGS-APP** 

» Infos & Erläuterungen zur Handhabung

Standardmodus **CExpertenmodus** 

▼Benutzerkonto und Schläge

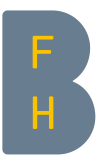

### <span id="page-1-0"></span>1.1 Login erstellen

Als erstes könnt ihr euch für die App registrieren. Dazu klickt ihr auf «hier» und füllt das Formular aus. Die Registrierung ist kostenlos. Ihr erhaltet eine Mail mit den Login-Daten. So könnt ihr eure Angaben speichern und müsst die Einstellungen pro Parzelle und Jahr nur einmal eingeben.

### ▼Benutzerkonto und Schläge

Melden sie sich bitte hier mit Ihren Anmeldedaten an. Eine Nutzerkennung erhalten sie ▶ hier. Nach der Anmeldung wieder zurückgehen auf die Seite der App: [www.alb-bayern.de/app.](http://www.alb-bayern.de/app)

### <span id="page-1-1"></span>1.2 Parzelle benennen

Namen der Parzelle unter «neuen Schlag anlegen» eintragen und mit "»" bestätigen ▼Benutzerkonto und Schläge

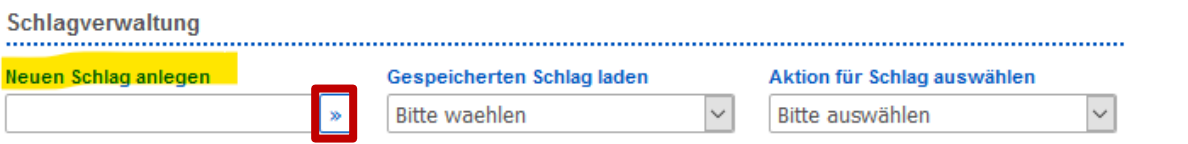

### <span id="page-1-2"></span>1.3 Einstellungen vornehmen – nötig für gute Empfehlungen

In der App können sehr viele Parameter eingestellt werden. Wir haben euch in dieser Anleitung in gelb diejenigen markiert, die ihr benötigt, um eine einfache, aber gute Bewässerungsempfehlung zu erstellen. Die Parameter in blau könnt ihr je nach Interesse einstellen, sie sind aber nicht zwingend notwendig für eine gute Empfehlung. Die Parameter, die nicht farblich hervorgehoben sind, müsst ihr nicht weiter beachten. Im Kapitel «Erweiterte Funktionen» stellen wir besonders interessierten Nutzern Erweiterungen vor.

In den gelben Kästchen findet ihr Einstellungsempfehlungen für die Schweiz, die wir aufgrund unserer Versuchsergebnisse für bestimmte Böden und Kulturen abgeleitet haben.

### <span id="page-1-3"></span>*Standort und Jahr*

- 1. Region Schweiz anwählen
- 2. Geeignete Wetterstation aus der Liste auswählen

Die Funktionen «Hochauflösender Niederschlag» und «Vergleich mehrjährig» stehen für die Schweiz nicht zur Verfügung.

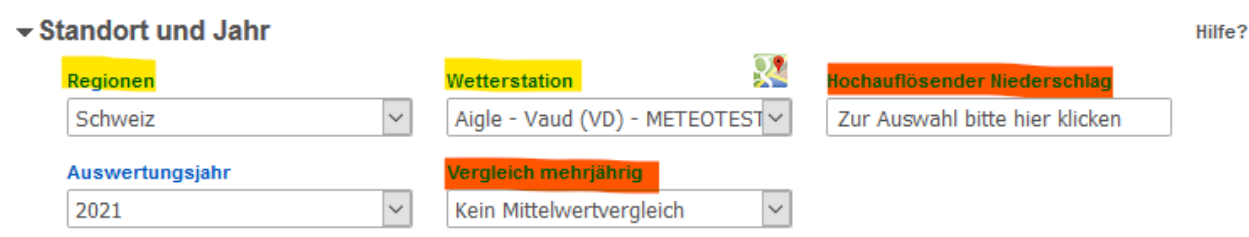

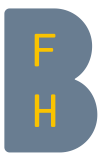

### <span id="page-2-0"></span>*Bodeneigenschaften*

1. Bodenart wählen. Die Kategorie ist abhängig vom Ton- und Schluffgehalt eurer Parzellen. Angaben dazu findet ihr in euren Bodenproben vom ÖLN. Die Kategorien aus Deutschland unterscheiden sich von den Kategorien der Schweiz. Die Kategorie kann sich deshalb von der Kategorie eurer Bodenprobe unterscheiden.

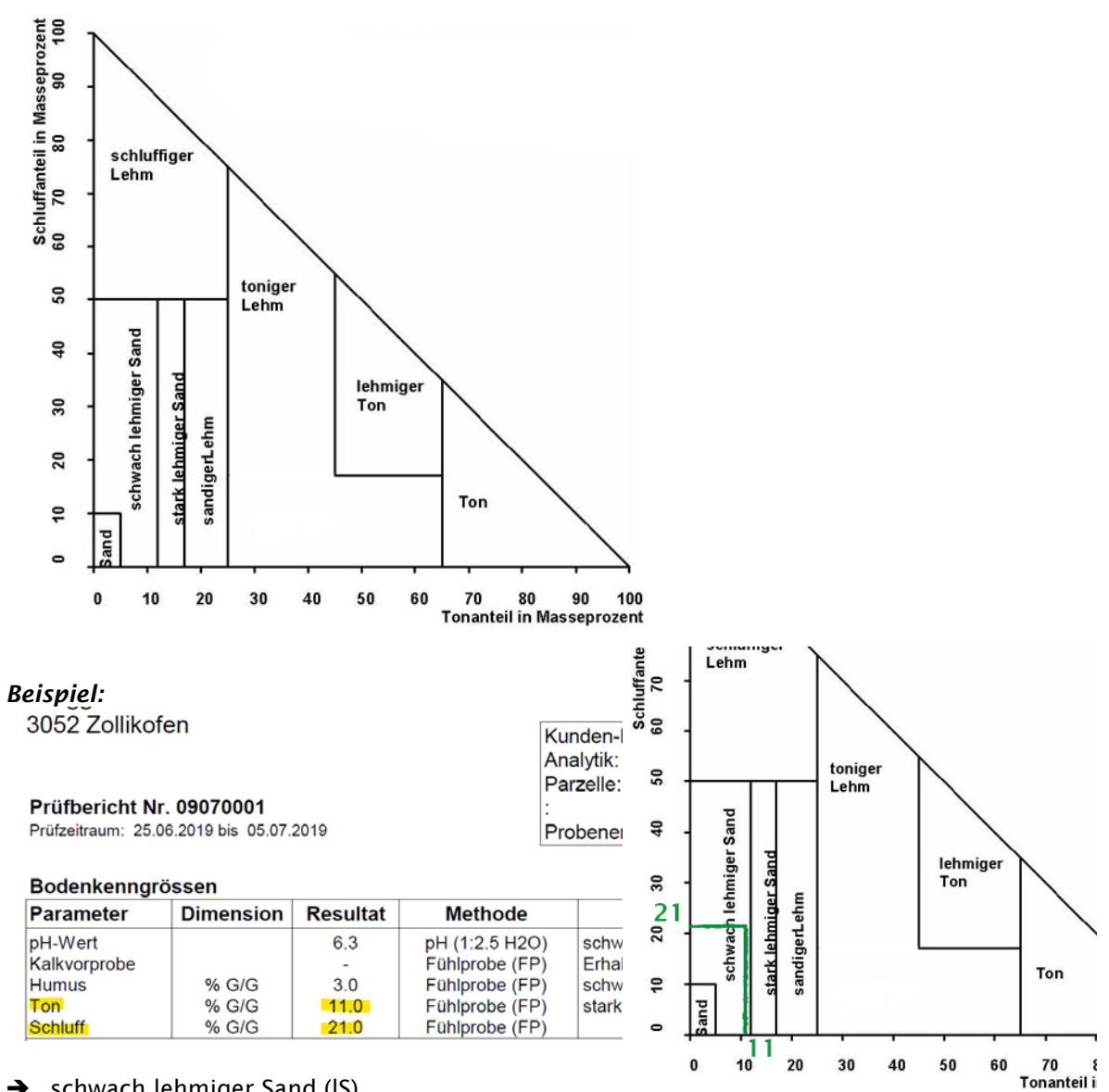

 $\rightarrow$  schwach lehmiger Sand (IS)

- 2. Unterboden (freiwillig): Falls euer Parzellenboden ab 30 cm einen unterschiedlichen Ton- und Schluffgehalt hat als der Oberboden, könnt ihr das hier angeben. Die Einteilung wird gemäss demselben Dreieck wie unter 1. gemacht.
- 3. Durchwurzelbarkeit (freiwillig): Hier könnt ihr die Gründigkeit eures Bodens einstellen.

### -Bodeneigenschaften

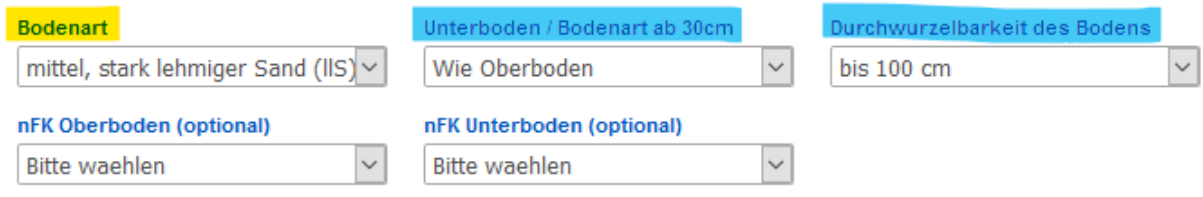

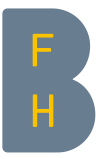

### <span id="page-3-0"></span>*Kulturbestand*

1. Kultur auswählen

## ▼Kulturbestand

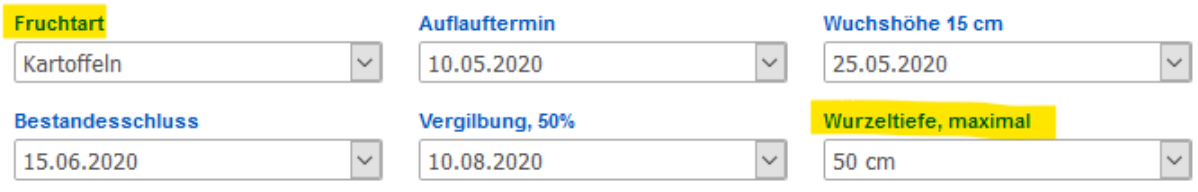

### 2. Maximale Wurzeltiefe eingeben (freiwillig):

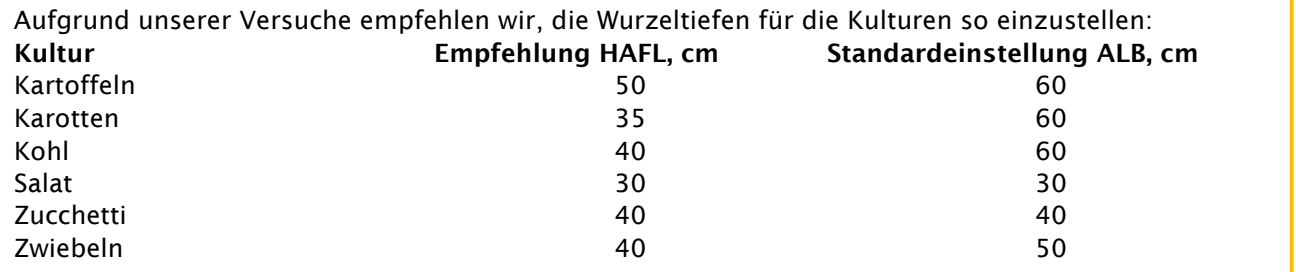

### <span id="page-3-1"></span>*Bewässerungssystem*

Hier eintragen, ob überkopf (Rollomat, Sprinkler, Giessbalken) beregnet wird oder mit Tröpfchenbewässerung.

### $\blacktriangleright$  Bewässerungssystem

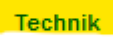

 $\ddot{\phantom{0}}$ Überkopfberegnung (flächig)

### <span id="page-3-2"></span>*Bewässerungssteuerung - Sollwerte*

Hier könnt ihr die Empfehlungen der App auf die technischen Möglichkeiten bei euch auf dem Betrieb abstimmen (freiwillig).

- Start der Bewässerungsperiode: Ab wann wollt ihr bewässern?
- Ende der Bewässerungsperiode: Bis wann wollt ihr bewässern?
- Bewässerungsschwelle: Ab welcher Bodenfeuchte soll bewässert werden? % nFK bedeutet % der nutzbaren Feldkapazität. Dieser Begriff wird im Kapitel [1.11](#page-13-0) genauer erklärt.
- Wassergabe: Hier könnt ihr die Höhe der Bewässerungsgabe festlegen, wenn ihr immer gleich viel bewässern wollt. l/qm bedeutet Liter pro Quadratmeter und ist das gleiche wie mm.
- Mindestintervall: Nach wie vielen Tagen könnt/ wollt ihr frühestens die nächste Bewässerungsgabe machen?
- Wasserangebotsstufe: Wie viel Wasser habt ihr zur Verfügung? Wenn ihr wenig Wasser zur Verfügung habt, könnt ihr die Wasserangebotsstufe senken und die App rechnet mit einem tieferen Wasserverbrauch der Kulturen, um Wasser zu sparen.

### ▼Bewässerungssteuerung - Sollwerte

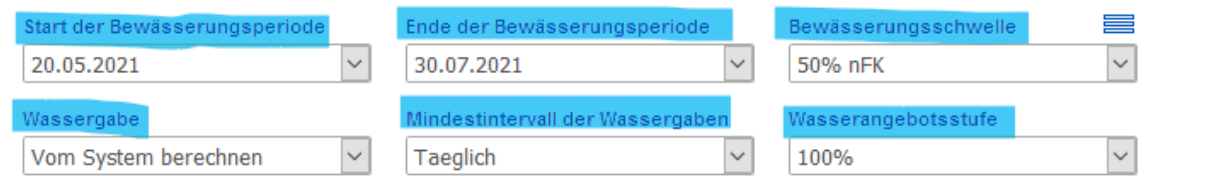

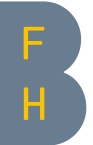

Aufgrund unserer Versuchsergebnissen empfehlen wir, folgende Änderungen der Standardeinstellungen:

Salat: Beim Salat empfehlen wir, die Wasserangebotsstufe zu reduzieren auf 70%. Die kc-Faktoren sind aufgrund unserer Messungen zu hoch angesetzt für Schweizer Verhältnisse. Mit der Einstellung der Wasserangebotsstufe auf 70% werden die kc-Faktoren für die Berechnung der Bodenfeuchte auf 70% verringert.

Bewässerungssteuerung - Sollwerte

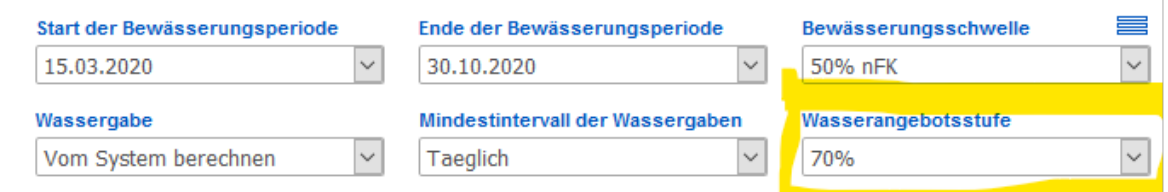

Lagerzwiebeln: Bei Lagerzwiebeln (Saat Mitte bis Ende März) empfehlen wir, die Wasserangebotsstufe ab Mitte Juli auf 80% zu reduzieren. Die kc-Faktoren sind in dieser Phase aufgrund unserer Messungen zu hoch angesetzt für Schweizer Verhältnisse. Mit der Einstellung der Wasserangebotsstufe auf 80% werden die kc-Faktoren für die Berechnung der Bodenfeuchte um 80% verringert.

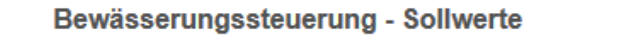

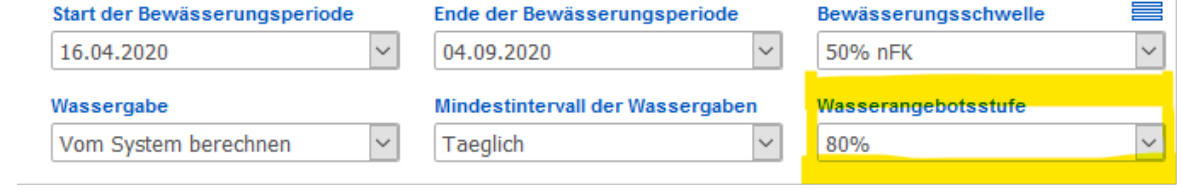

organische Böden: Organische Böden können durch ihre grosse Porosität viel Wasser speichern. Davon ist aber nur ein kleiner Anteil leicht für die Pflanzen verfügbar. Bei organischen Böden empfehlen wir deshalb, die Schwelle jeweils um 5% zu erhöhen.

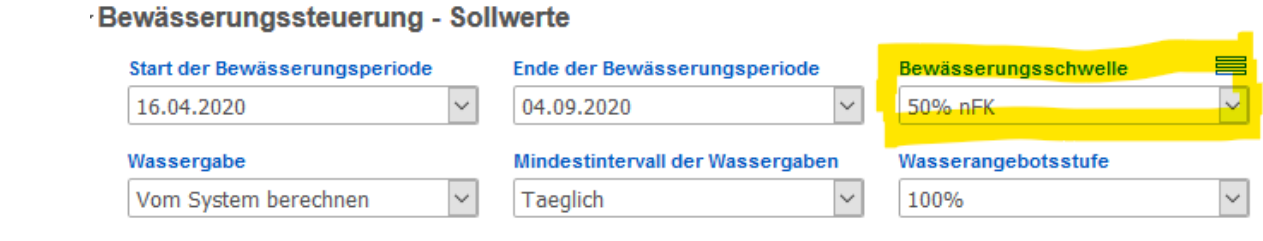

### <span id="page-4-0"></span>*Berechnungszeitraum*

Hier könnt ihr einstellen, für welchen Zeitraum die Bodenfeuchte berechnet werden soll (freiwillig). Zudem könnt ihr unter «Wassersättigung» abschätzen, wie trocken der Boden in den obersten 30 cm (Oberboden) und tiefer (Unterboden) zum Berechnungsbeginn ist. Unsere Versuche haben gezeigt, dass die Anfangsfeuchtigkeit nicht zwingend parzellenspezifisch gemessen und eingestellt werden muss. Sie kann auch abgeschätzt werden. Weiter Informationen dazu auch im Abschnitt [1.10.](#page-12-0)

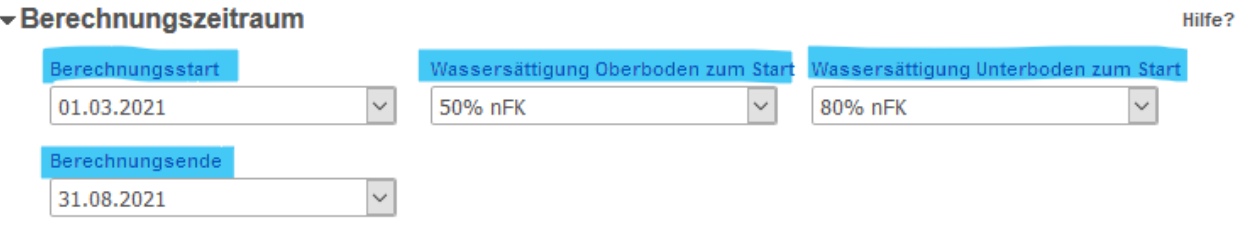

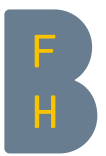

### <span id="page-5-0"></span>*Empfehlung erstellen*

Nach unten scrollen und auf «Auswertung berechnen» klicken.

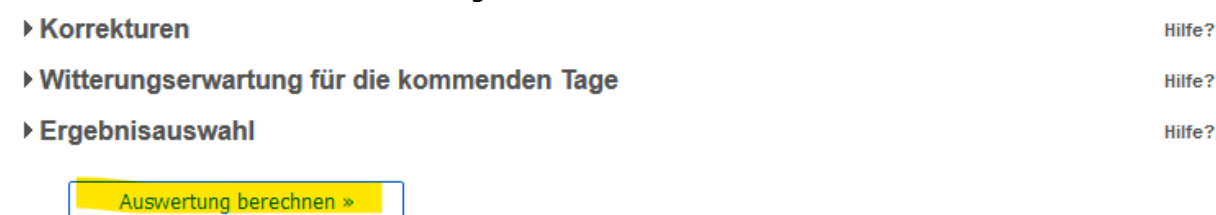

### WICHTIG: Nach der Berechnung unbedingt die Einstellungen speichern.

▶ Ergebnisauswahl

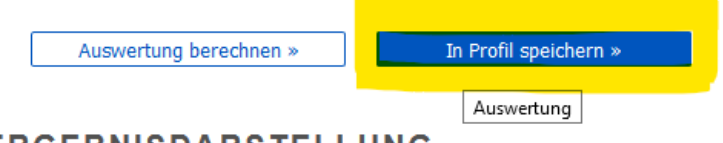

## **ERGEBNISDARSTELLUNG**

### <span id="page-5-1"></span>*Empfehlung interpretieren*

Die Grafik zeigt immer Werte bis neun Tage in der Zukunft an. Der letzte angezeigte Wert ist deshalb nicht der Wert heute, sondern derjenige in neun Tagen. Um die genauen Werte abzulesen, einfach mit der Maus über die Grafik fahren. Die Tageswerte werden so angezeigt und es ist einfacher zu erkennen, welcher Wert sich auf welchen Tag bezieht.<br>Bodenwasserbilanz - Kartoffeln Legende?

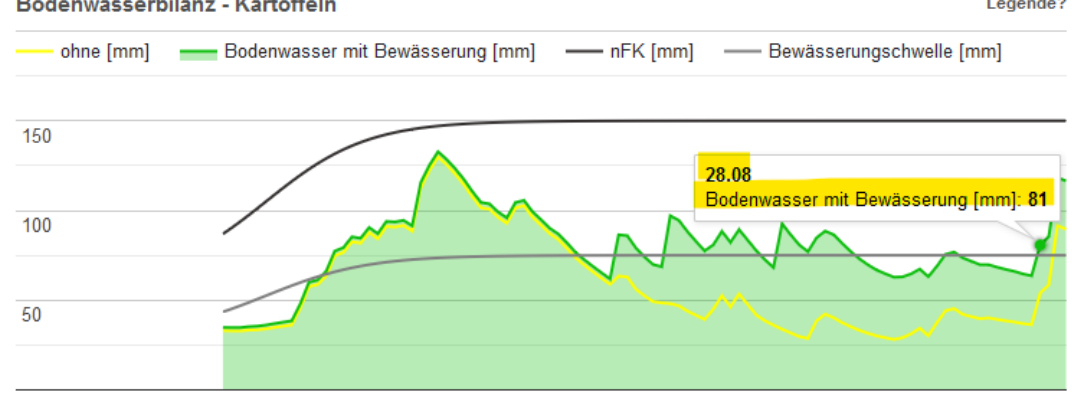

Als erstes werden Informationen zur Bewässeurng und zum Wetter angezeigt. Eine Bewässerungsgabe kann von der App empfohlen worden sein («Vom System berechnet») oder vom Benutzer festgelegt worden sein («Vom Anwender vorgegeben») (siehe [1.4\)](#page-7-1).

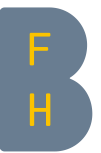

## **ERGEBNISDARSTELLUNG**

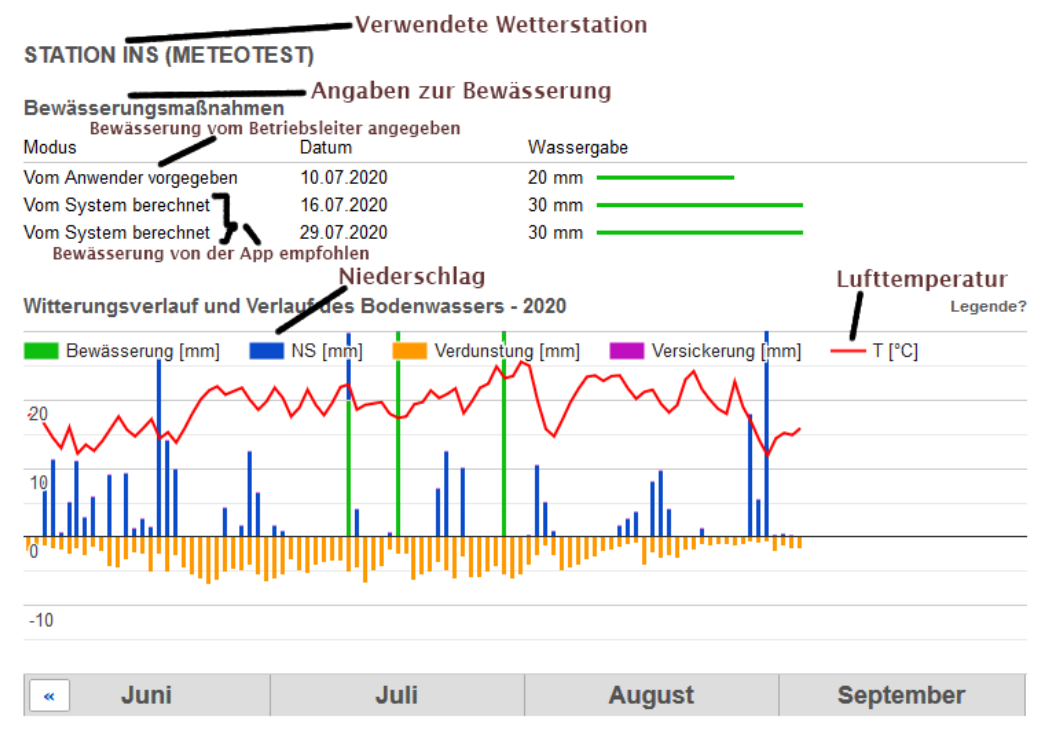

Als zweites wird der Wassergehalt im Wurzelraum berechnet (nachfolgende Grafik, Einheit: mm). Die grüne Linie gibt an, wie viel Wasser den Pflanzen mit Bewässerung zur Verfügung steht. Die gelbe Linie gibt an, wie viel Wasser den Pflanzen ohne Bewässerung zur Verfügung stehen würde. Die obere, schwarze Linie («nutzbare Feldkapazität») gibt an, wie viel Wasser der Boden maximal pflanzenverfügbar speichern kann. Die graue Linie («Bewässerungsschwelle») gibt an, ab wann der Bodenwassergehalt so tief ist, dass eine Bewässerung empfohlen wird. Idealerweise verläuft also die grüne Linie immer zwischen der Feldkapazität und der Bewässerungsschwelle.Legende?

Bodenwasserbilanz - Kartoffeln

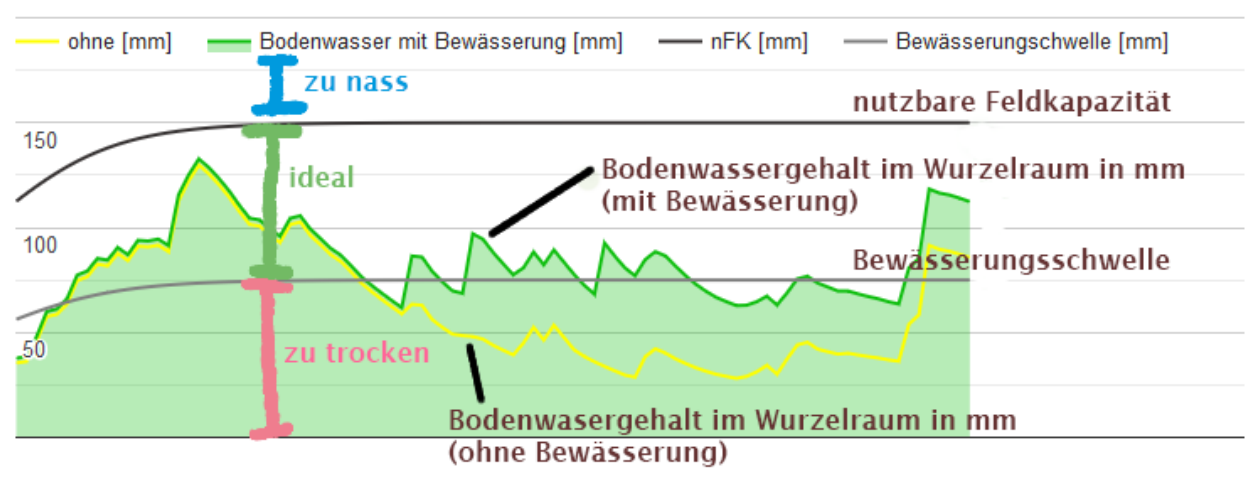

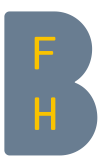

## <span id="page-7-0"></span>*Während der Saison*

## <span id="page-7-1"></span>1.4 Gespeicherte Einstellungen laden

1. Expertenmodus anwählen (auf blauen Punkt klicken).

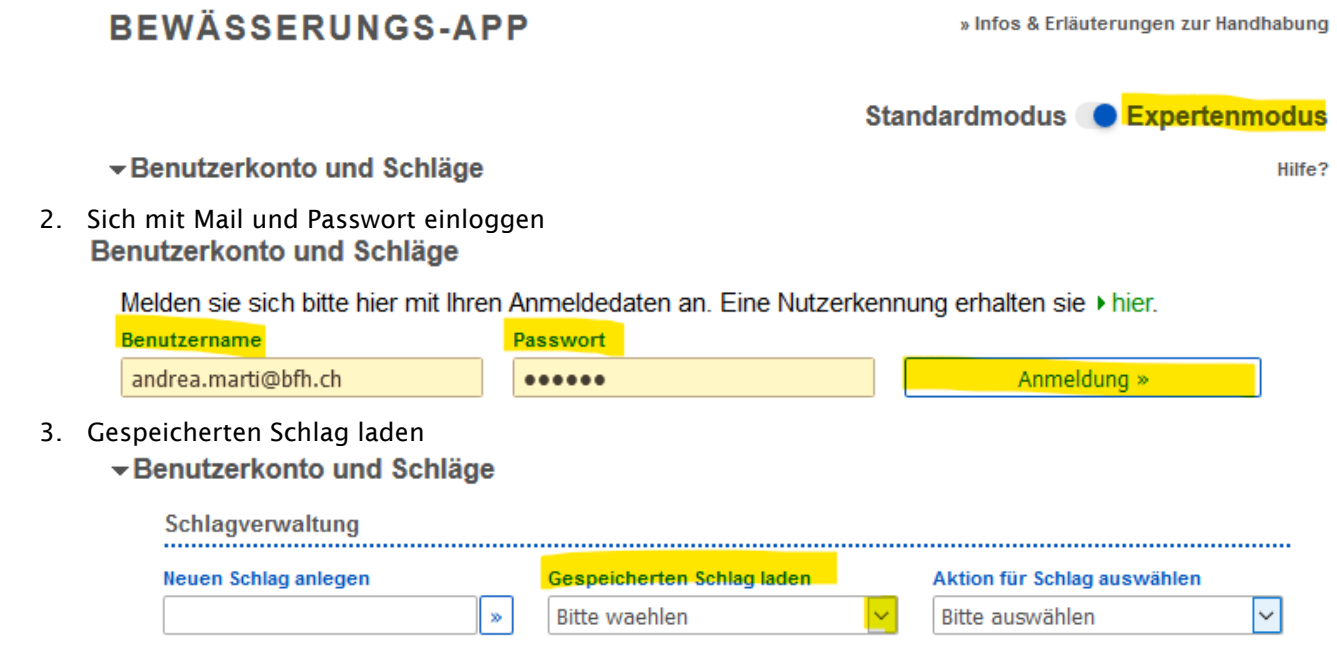

### <span id="page-7-2"></span>1.5 Empfehlung ansehen

Nach unten scrollen und auf «Auswertung berechnen» klicken.

![](_page_7_Picture_76.jpeg)

### <span id="page-7-3"></span>1.6 Bewässerungsgaben eintragen

Bei der ersten Einstellung berechnet die App, wann sie eine Bewässerung empfiehlt und wie hoch die sein soll. Ihr könnt aber auch eure selber gewählten Bewässerungsgaben eintragen.

1. Auf «Korrekturen» klicken. Das funktioniert erst, nachdem ihr vorher auf «Auswertung berechnen» geklickt habt.

![](_page_8_Picture_0.jpeg)

#### ▼Berechnungszeitraum

![](_page_8_Picture_143.jpeg)

Wichtig: Damit Korrekturen berücksichtigt werden, bitte speichern

2. Jetzt werden die täglichen Niederschläge (in blau) und Bewässerungsgaben angezeigt (in grün). In der Zeile «Korrektur» können beide Angaben angepasst werden.

Beispiel: Obwohl die App am 8.7. eine Bewässerung empfohlen hat, habe ich erst am 10.7. 20 mm bewässert.

- 1. Am 8.7. unter dem grünen Feld «0» eintragen  $\rightarrow$  die von der App vorgeschlagene Bewässerung wird gelöscht
- 2. Am 10.7. unter dem grünen Feld «20» eintragen  $\rightarrow$  meine Bewässerung von 20 mm wird erfasst.

![](_page_8_Figure_8.jpeg)

Wichtig: Damit Korrekturen berücksichtigt werden, bitte speichern

WICHTIG: Nach dem Eintragen unbedingt auf «Speichern» (1) klicken, damit die Angaben gesichert sind. Die Angaben nicht mit der Entertaste bestätigen, sonst werden sie gelöscht.

Zur Sicherheit die Anpassung auch im Profil speichern (2):

![](_page_9_Picture_0.jpeg)

 $\mathbf{r}$ 

![](_page_9_Picture_41.jpeg)

## <span id="page-9-0"></span>1.7 Wachstumsstadien eintragen

Für eine genaue Empfehlung der App ist es wichtig, dass ihr eintragt, an welchem Datum eure Kultur bestimmte Wachstumsstadien erreicht hat. Falls ihr eines im Feld verpasst, könnt ihr auch mit den Standardeinstellungen der ALB arbeiten.

### ▼Kulturbestand

![](_page_9_Picture_42.jpeg)

![](_page_10_Picture_0.jpeg)

# <span id="page-10-0"></span>*Erweiterte Funktionen – für Profis und Interessierte*

### <span id="page-10-1"></span>1.8 Niederschlagsdaten korrigieren

Wenn ihr einen Regenmesser im Feld habt, könnt ihr die Niederschlagsdaten, die in der App verwendet werden, falls nötig korrigieren. Das Vorgehen ist ähnlich wie bei der Korrektur der Bewässerungsgaben (siehe [1.5\)](#page-7-2).

- 1. Gespeicherte Einstellungen laden und Auswertung berechnen (siehe [1.4\)](#page-7-1)
- 2. Auf «Korrekturen» klicken. Das funktioniert erst, nachdem ihr vorher auf «Auswertung berechnen» geklickt habt.

![](_page_10_Picture_128.jpeg)

3. Jetzt werden die täglichen Niederschläge (in blau) und Bewässerungsgaben angezeigt (in grün). In der Zeile «Korrektur» können beide Angaben angepasst werden.

Beispiel 1: Die Wetterdaten geben für den 17.6. 26 mm Niederschlag an, du hast aber in der Parzelle 35 mm Niederschlag gemessen.

![](_page_10_Figure_9.jpeg)

![](_page_11_Picture_0.jpeg)

### Beispiel 2: Die Wetterdaten geben für den 25.6. 4 mm Niederschlag an, du hast aber in der Parzelle keinen Niederschlag gemessen.

![](_page_11_Figure_2.jpeg)

![](_page_11_Picture_117.jpeg)

WICHTIG: Nach dem Eintragen unbedingt auf «Speichern» (1) klicken, damit die Angaben gesichert sind.

![](_page_11_Figure_5.jpeg)

### <span id="page-11-0"></span>1.9 Wetterprognose berücksichtigen lassen

1. Nach unten scrollen und auf «Witterungserwartung für die kommenden Tage» klicken.

![](_page_11_Picture_118.jpeg)

2. Witterungserwartung eintragen gemäss Wetterbericht. Die Standardeinstellung ist bei «Heiter bis wolkig».

![](_page_12_Picture_0.jpeg)

![](_page_12_Picture_84.jpeg)

3. Nach unten scrollen, «Auswertung berechnen» und «Im Profil speichern».

### <span id="page-12-0"></span>1.10 Die Anfangsfeuchte von der App abschätzen lassen

Die App weiss nicht, wie nass der Parzellenboden wirklich ist zum Zeitpunkt, an dem sie mit der Berechnung beginnt. Sobald einmal so viele Niederschläge gefallen sind, dass der Bodenwasserspeicher aufgefüllt ist, hat sich diese anfängliche Unsicherheit ausgeglichen. Je früher der Berechnungsstart der App eingestellt wird, desto besser stimmt die Einschätzung der Bodenfeuchte zu dem Zeitpunkt ab dem mit der Bewässerung begonnen wird. Deshalb empfehlen wir, den Berechnungsstart möglichst früh festzulegen.

![](_page_12_Figure_5.jpeg)

### 20-1-861484, anf

1. Nach unten scrollen zu «Berechnungszeitraum»

2. Berechnungsstart so früh wie möglich festlegen.

![](_page_13_Picture_0.jpeg)

![](_page_13_Picture_87.jpeg)

3. «Auswertung berechnen» und «Im Profil speichern»

### <span id="page-13-0"></span>1.11 Was bedeutet «nutzbare Feldkapazität» und wie wird die Bewässerungsschwelle festgelegt?

Die nutzbare Feldkapazität gibt die Menge Wasser an, die im Boden so verfügbar ist, dass sie von den Pflanzen aufgenommen werden kann. Sie reicht von der maximalen Wassermenge, die der Boden speichern kann (= Feldkapazität) bis zu der Wassermenge, ab der die Pflanzen vertrocknen (= permanenter Welkepunkt). Auch wenn im Boden noch Wasser verfügbar ist und die Pflanzen nicht vertrocknen, können bereits beträchtliche Ertrags- und Qualitätseinbussen auftreten. Deshalb wird eine Bewässerung empfohlen, wenn ein bestimmter Anteil der nutzbaren Feldkapazität aufgebraucht ist. Diese Bewässerungsschwelle wird festgelegt in Abhängigkeit der Kultur, des Kulturstadiums und des Parzellenbodens. Die Bewässerungsschwellen in dieser App sind aufgrund von langjährigen Feldversuchen der LWK Niedersachsen festgelegt worden.

![](_page_13_Figure_5.jpeg)

![](_page_14_Picture_0.jpeg)

# <span id="page-14-0"></span>*Fragen?*

![](_page_14_Picture_93.jpeg)

Andrea Marti, März 2021